Stand: 03.06.2024

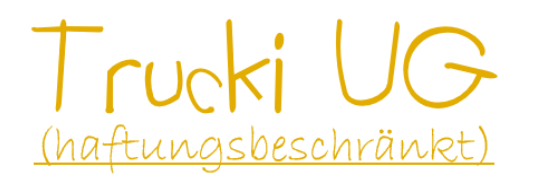

# Trucki2Shelly Gateway (T2SG)

# Sicherheitshinweise

Bitte lesen Sie die folgenden Sicherheitshinweise sorgfältig durch, bevor Sie das Trucki2Shelly Gateway in Betrieb nehmen. Nichtbeachtung kann zu Schäden führen. Die für das T2SG vorgesehene Hardware ist ausschließlich für die Verwendung im Innenbereich konzipiert. Verwenden Sie das T2SG nur für dafür vorgesehene Geräte. Stellen Sie sicher, dass Sie die neueste Software verwenden. Veraltete Software kann zu Fehlfunktionen führen. Beachten Sie, dass das T2SG niemals Ersatz für eine sicherheitsgerechte Anlagen-Installation sein kann. Insbesondere können in Software implementierte Leistungsbegrenzungen niemals ein Ersatz für eine elektrische Absicherung Ihrer Anlage sein. Die in der T2SG Software vorhandene Abschaltung bei niedriger Batteriespannung ersetzt zudem keine eigenständige Unterspannungsüberwachung der Batterie. Stellen Sie daher sicher, dass Ihre Anlage stets korrekt und sicher installiert und abgesichert ist, um Risiken und potenzielle Schäden zu minimieren. Die T2SG Software wurde für den Betrieb im Heimnetzwerk konzipiert. Die Verbindung zwischen T2SG und Endgerät ist nicht verschlüsselt. Bei einem Zugriff über das Internet sollte die Verbindung z.B. mit einem VPN verschlüsselt werden. Entfernen Sie den Haken Wifi Settings->Accesspoint nach erfolgreicher Einrichtung, um den unverschlüsselten Wlan Accesspoint des T2SGs abzuschalten.

# Einführung

Das Trucki2ShellyGateway ist eine intelligente Energiemanagement Software für SUN und Lumentree OnGrid Photovoltaik Inverter. Ihr Hauptzweck besteht darin gespeicherte Engerie aus einer Hausbatterie passend zum Hausverbrauch einzuspeisen und so den Einsatz erneuerbarer Energien in Ihrem Haushalt zu maximieren. Über eine WLAN Verbindung kommuniziert das T2SG mit einem Smartmeter (z.B. Shelly 3EM (Pro) ) und regelt die zum Energieversorgernetz parallel eingespeiste Inverterleistung passend zum Hausverbrauch (positiver Smartmeterwert). Zudem bietet das T2SG eine MQTT Schnittstelle, über die eigene Regelungen realisiert werden können und Daten z.B. mit HomeAssistant aufgezeichnet werden können.

Die Ladung der Hausbatterie ist nicht Aufgabe des T2SGs. Hierzu kann beispielsweise ein MPPT-Laderegler oder ein AC-Ladegerät mit intelligenter Steuerung (z.B. Trucki2MeanWell Gateway (T2MG) ) verwendet werden.

# Unterstützte Hardware

Zusätzlich zum Smartmeter und SUN Inverter wird ein Trucki2SUN Stick oder eine Trucki RS485 Platine mit Wifi Modul zur Steuerung des Inverters benötigt. Der Trucki2SUN Stick benötigt die "feat. Trucki" Firmware auf dem Lumentree Inverter. Lumentree Inverter mit "feat. Trucki" Firmware können z.b. bei Ask4IT bezogen werden. Die Trucki RS485 Platine mit Wifi Modul ist derzeit mit allen anderen SUN/Lumentree 1000/2000 Invertern unabhängig von Ihrer Firmware kompatibel.

Das Smartmeter muss den aktuellen Hausverbrauch (positiv) bzw. den in das EVU Netz eingespeiste Überschuss (negativ) in Form einer Json Struktur ca. alle 500ms mittels HTTP GET Abfrage zur

Verfügung stellen können. Ein Shelly 3EM (auch Pro) erfüllt diese Anforderung. Gelingt es den aktuellen Verbrauch/Überschuss mittels Infrarotschnittstelle aus dem Stromzähler des Energieversorgers auszulesen und über Tasmota/ESPHome in das Wlan Netzwerk einzubinden, so kann auch dieser für die T2SG Regelung verwendet werden.

Die folgende Abbildung zeigt links einen Lumentree SUN Inverter mit Trucki2Sun Stick (feat. trucki Firmware) und rechts einen SUN Inverter mit Trucki RS485 Platine inkl. Wifi Modul. Weitere Details zur Trucki RS485 Platine inkl. Montageanleitung finden sich unter:

<https://github.com/trucki-eu/RS485-Interface-for-Sun-GTIL2-1000>

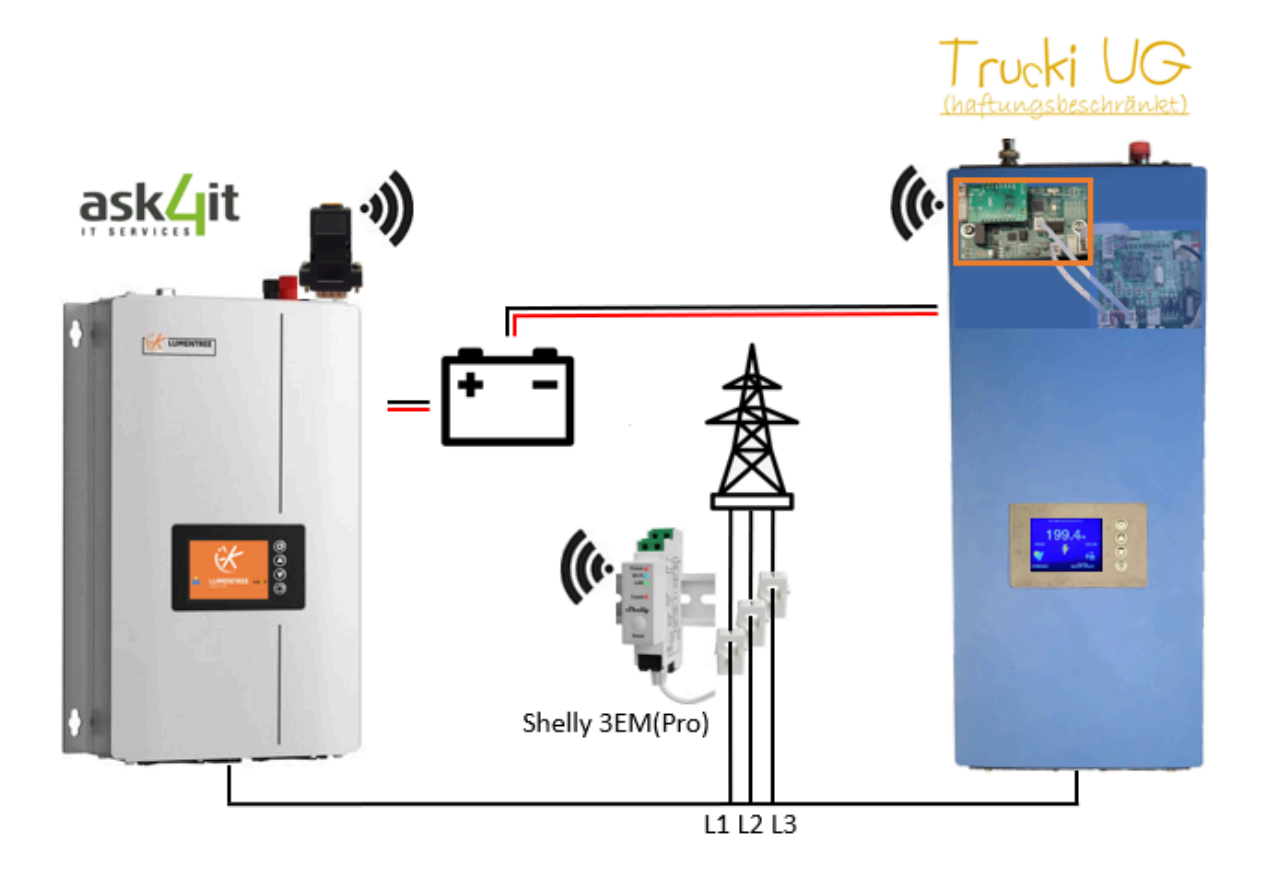

## Quick Start

Nach der erfolgreichen Installation von Smartmeter, SUN Inverter und Trucki2SUN Stick oder Trucki RS485 Platine inkl. Wifi Modul kann das T2SG mit folgenden Schritten in Betrieb genommen werden:

- Mit WLAN Netzwerk T2SGxxxxxx verbinden
- Webinterface in Browser öffnen: **http://192.168.4.1**
- Wifi Settings->SSID/Password eintragen, DHCP aktiv, speichern
- Local IP /Hostname nach erfolgreichem Wifi connect merken
- Mit Heimnetzwerk verbinden und http://T2SGxxxxxx.local oder Local IP im Browser öffnen
- Shelly 3EM (url & json keys) unter Meter konfigurieren

# WiFi Einrichtung

Das T2SG erstellt ca. 40s nach dem Start ein WLAN Netzwerk mit der SSID T2MGxxxxxx . Nach der Verbindung mit dem T2SG Netzwerk kann das **Webinterface** über den Browser mit der URL: **http://192.168.4.1** erreicht werden. Hier werden die Daten des eigenen Wlan Netzwerkes eingegeben. Das Webinterface bietet unter dem Menüpunkt "Wifi Settings" die folgenden Informationen und Einstellungen:

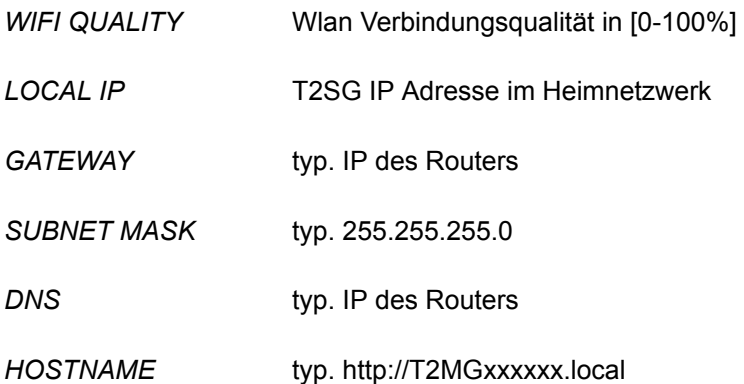

Anstelle der IP Adresse kann auch der Hostname in die Adresszeile des Browsers eingegeben werden, um das Webinterface zu erreichen.

### *SSID*

SSID/Netzwerkname des Heim-Netzwerkes. Leerzeichen können Verbindungsprobleme verursachen. "Search" startet eine Suche (ca. 10s) nach allen verfügbaren WLAN Netzwerken in der Umgebung und zeigt diese auf einer neuen Webseite an.

*WIFI PASSWORD* Passwort des Heim-Netzwerks

*USE DHCP* T2SG bekommt IP vom Router

Die IP Einstellungen für IP, Gateways, Subnet und DNS werden bei aktiviertem DHCP ignoriert.

WIFI SSID, PASS (max. je 63 Zeichen)

Nach erfolgreicher Verbindung mit dem konfigurierten Wlan Netzwerk beginnt die LED auf dem WIFI Modul bzw. des T2SUN Sticks zu blinken.

**Entfernen Sie den Haken Wifi Settings->Accesspoint nach erfolgreicher Einrichtung, um den unverschlüsselten Wlan Accesspoint des T2SGs abzuschalten.**

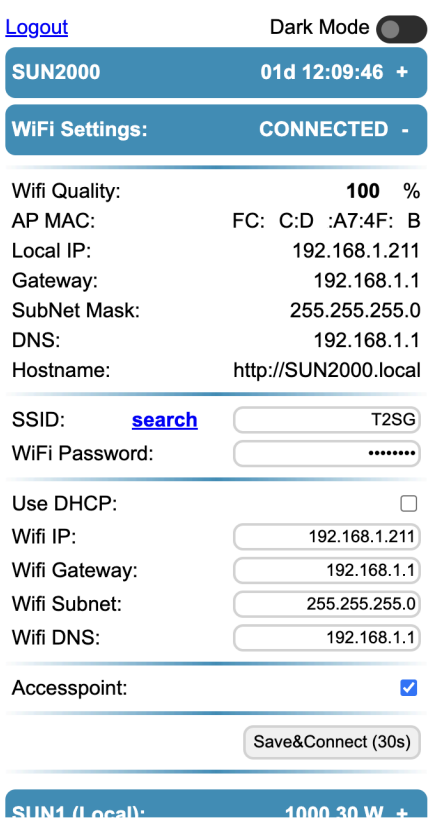

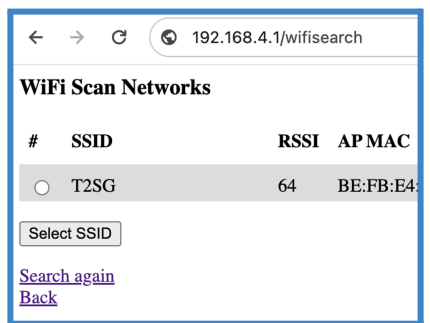

# Geräte-Einstellungen

### *NTP Time, NTP-Server, Timezone*

Zeigt die aktuelle Uhrzeit und den aktuellen Modus (day/night) an.

Funktioniert nur, wenn die Einträge NTP-Server, Timezone und Wifi Settings->Wifi DNS korrekt sind. Die Umschaltzeit zwischen day/night wird im SUN1 Menü konfiguriert.

VERSION **Software** Version

### *DOWNLOAD log.txt*

Hier kann das log-file das während dem Start und dem Betrieb erstellt wird, heruntergeladen werden. Das log-file wird zyklisch überschrieben.

### *WIPE*

Durch Eingabe von "WIPE" und drücken auf den Button: "Enter WIPE/DEFAULT for factory reset" werden alle Einstellungen des T2SGs zurückgesetzt. Identisch mit einem Hardware Reset.

### *DEFAULT*

Durch Eingabe von "DEFAULT" anstelle von "WIPE" und drücken auf den Button: "Enter WIPE/DEFAULT for factory reset" werden Parameter wie beispielsweise SUN1->Cutoff, ZEPC->Target, usw. zurückgesetzt. Wifi Konfiguration oder Meter URL werden durch den DEFAULT reset nicht gelöscht.

### *UPDATE FIRMWARE*

Mittels "Datei auswählen" die neue Firmware im \*.bin (T2SUN Stick ohne Antenne) oder \*.bin.gz (T2SUN Stick mit Antenne, oder Wifi Modul der Trucki RS485 Platine) Format auswählen und anschließend auf "…Update" klicken. Nach ca. 40s wird eine neue Webseite geladen, die den aktuellen Status des Updates anzeigt. Anschließend wird das T2SG-Stick neu gestartet. Achtung, nur für das T2SG geeignete Firmwaredateien auswählen! Eine \*.bin.gz Firmwaredatei darf nicht entpackt werden. Sonst erscheint die Fehlermeldung "No Memory".

### *DEVICE NAME*

Gerätename (typ.: T2SGxxxxxx – xx ist Platzhalter für die letzten Stellen der MAC Adresse). Der Hostname (Wifi Settings) ist abhängig vom Device Name (<http://devicename.local>).

### *\*admin\* password*

Das T2SG Webinterface kann mit einem Passwort (max. 30 Zeichen) geschützt werden. Username ist immer: admin

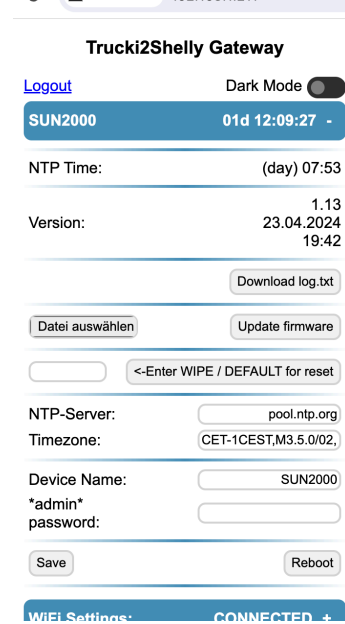

 $\alpha$   $\alpha$  Nicht sicher 1921681211

# SUN1 (Local)

Der Menüpunkt SUN1 zeigt alle Statuswerte rund um den SUN Inverter an dem das T2SG angeschlossen ist. Zudem erlaubt es die manuelle Steuerung sowie die Konfiguration der Batterieabschaltspannung und des Nachtmodus.

### *AC setpoint,Power Limit*

"AC setpoint ist" die Inverter-Soll-Leistung. Sie wird entweder manuell mittels SUN1->AC->Leistung[W]->Send oder vom ZEPC vorgegeben.

"Power limit" gibt den maximal zulässigen AC setpoint an. Es wird beeinflusst von "SUN1->Max power", dem SUN Model (2023/2024), der aktuellen Batteriespannung, dem "VBat cutoff", sowie der aktuellen Temperatur

*Grid voltage,Battery voltage, Temperatur*

Netzspannung, Batteriespannung und Temperatur

*AC, K, DAC, CAL "SEND"*

*AC*->Leisung in [W]->Send: kann verwendet werden, um den SUN1 Inverter manuell eine Sollleistung vorzugeben. Der ZEPC Regler wird dadurch deaktiviert. Zum Reaktivieren den "ZEPC->enable button" verwenden.

*K* 950 bis 1050 ->Send: ist nur bei T2SUN Stick und nur beim Lumentree Model 2024 vorhanden. Mit dem K-Wert kann die

Messung der Batteriespannung kalibriert werden. Zulässiger Wertebereich 950-1050 .

*DAC* 0 bis 65535 ->Send: kann den Analogausgang (0-3.3V) der Trucki RS485 Platine manuell gesteuert werden.

*CAL* 1 oder 99 ->Send: Feintuning. CAL=1 startet die Kalibrierung 17 Schritte Kalibrierung der Trucki RS485 Platine. Hierfür muss sichergestellt sein, dass der SUN Inverter seine maximale Leistung erreichen kann. Z.b. muss die DC Stromversorgung hierfür ausreichend dimensioniert sein. CAL=99 lädt die Standardkalibrierung. AC setpoint und DAC müssen hierfür =0 sein.

### *Max Power [W]*

Maximale SUN Inverter Leistung. SUN Inverter mit Trucki RS485 Platine sollten nicht mit mehr als 33A betrieben werden. 33A\*48V (Batteriespannung) = 1584W. Die Begrenzung der maximal Leistung ist keine sichere Funktion. Die Anlage muss für einen möglichen Dauerbetrieb des Inverters bei maximaler Leistung ausgelegt sein.

 $\mathcal{C}^{\bullet}$ △ Nicht sicher 192.168.1.211

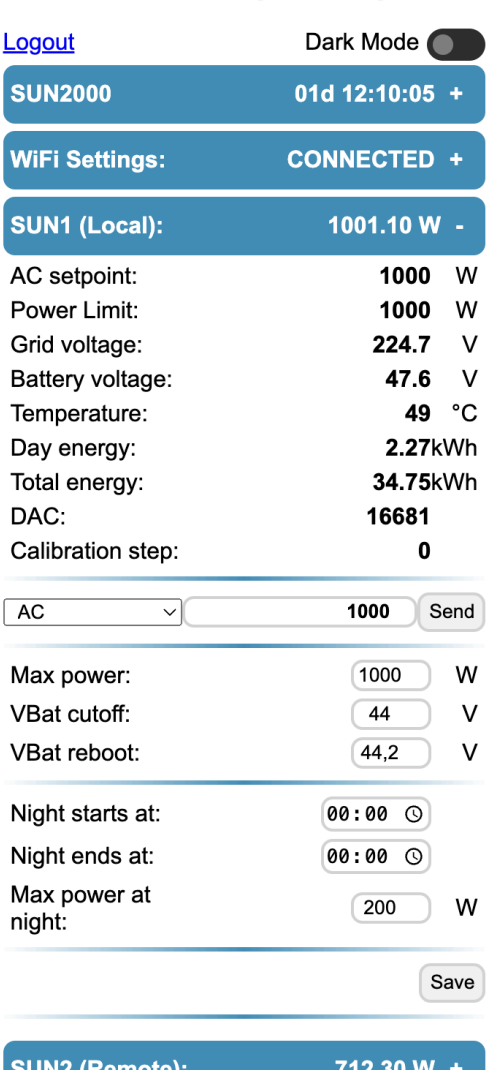

### *VBat cutoff, VBat reboot [V]*

Fällt die Batteriespannung unter "VBat cutoff" so wird das Power Limit auf 0W gesetzt. Das Power limit wird wieder freigegeben sobald die Batteriespannung wieder über "VBat reboot" liegt.

Empfehlung: **8S**: Cutoff: 24V, Reboot: 26V ; **16S**: Cutoff: 48V, Reboot: 52V

Die VBatCutoff Abschaltung ist eine nicht sichere Softwarefunktion. Für eine sichere Abschaltung der Batterie bei Unterspannung muss ein BMS vorgesehen werden.

*Night start/end Max power at night*

Start/Ende Uhrzeit [HH:MM] des Nachtmodus. Bei aktivem Nachtmodus wird das Power limit (maximale Inverterleistung) auf "max power at night" reduziert.

## SUN2/3 (Remote)

Übersteigt die angeforderte Leistung die maximale Leistung von SUN1, so kann über Netzwerk ein zweiter und ein dritter SUN gesteuert werden. Hierzu müssen die IP Adressen vom zweiten und dritten SUN im Webinterface des ersten SUNs unter SUN2/3->IP eingetragen werden. **Weiterhin ist es wichtig, dass im WebInterface des 2. und 3. SUNs keine METER URL, SUN2/3 IP eingetragen sind.**

*Roundtrip time: [ms]* gibt die Zeit für ein UDP Paket von SUN1->SUN2 und zurück an.

*Set AC [W] ->Send* ermöglicht die manuelle Steuerung von SUN2/3 aus dem Webinterface des ersten SUNs.

*ON@SUN1 75%* definiert das Einschalten von SUN2 sobald das Power limit von SUN1 zu 75% ausgeschöpft ist. Analog für SUN3.

*OFF@SUN2 50%* definiert das Ausschalten von SUN2 sobald dieser nur noch zu 50% ausgelastet ist. Analog für SUN3.

 $\mathbf{C}$ A Nicht sicher 192.168.1.211

### **Trucki2Shelly Gateway**

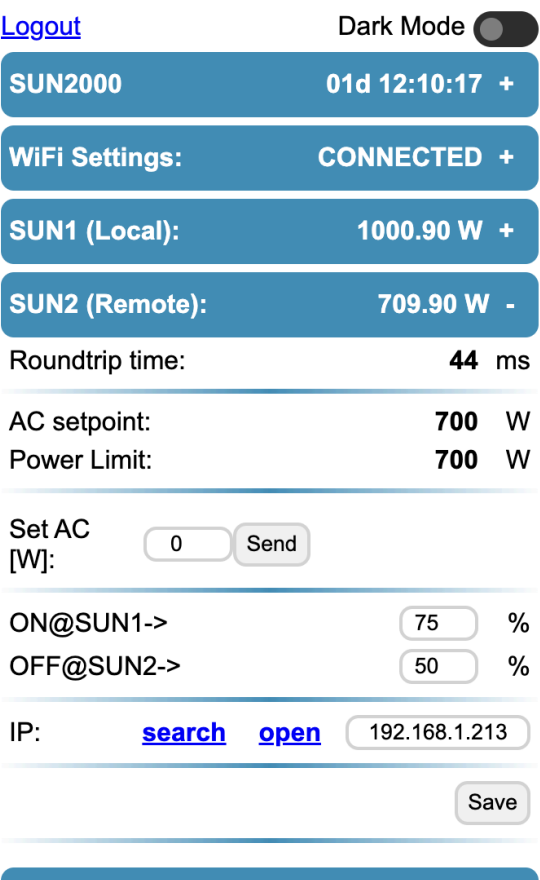

 $SINR (Ramota):$  609 10 W +

Meter Einstellungen

*METER URL* typ: http://192.168.1.217/status

URL (max.300 Zeichen) unter der das T2SG eine JSON Struktur mit dem aktuellen Überschuss/Hausverbrauch finden kann. Die folgende Tabelle zeigt meter urls für getestete Smartmeter:

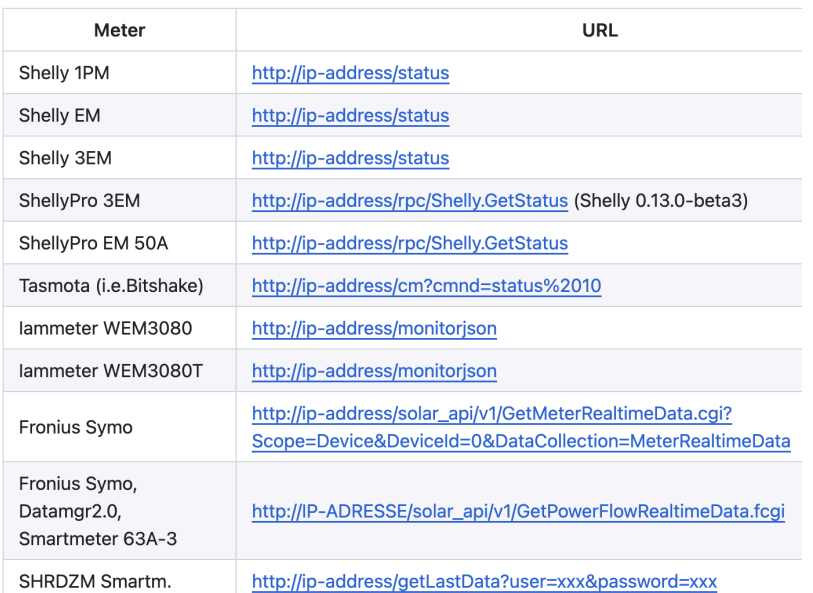

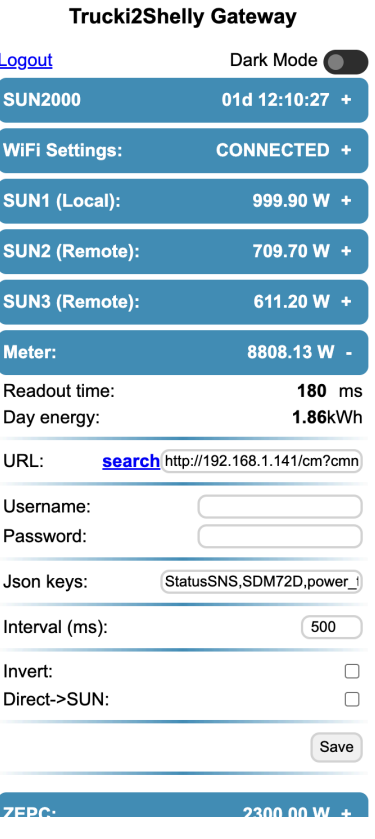

C A Nicht sicher 192.168.1.211

Der "search" Link vor der Meter URL startet die Suche nach einem passenden Smartmeter im Netzwerk.

JSON KEYS und METER URL können mit "APPLY" übernommen werden, wenn das Smartmeter unterstützt und mittels mDNS gefunden wurde.

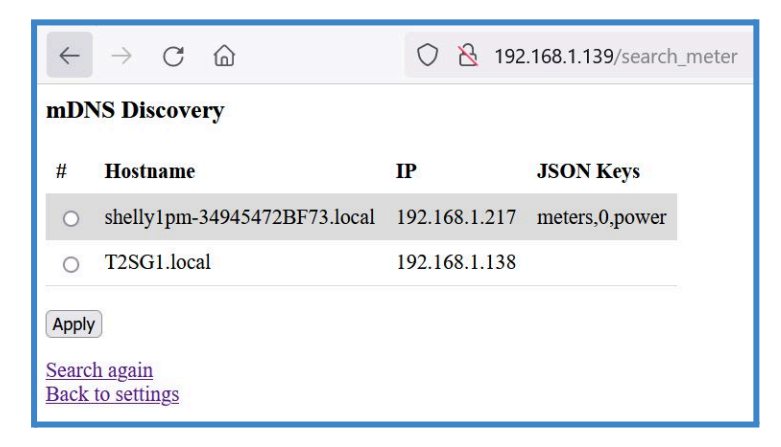

Hinweis: Bei **FritzBox**en muss der Haken "

### **WLAN->Sicherheit->Aktive WLAN-Geräte dürfen untereinander kommunizieren"**

gesetzt sein. Sonst kann das T2SG nicht mit dem Meter kommunizieren.

### *JSON KEYS typ: total\_power für Shelly 3EM.*

Json key (max.59 Zeichen) für Überschuss/Hausverbrauch in der empfangenen json Struktur.

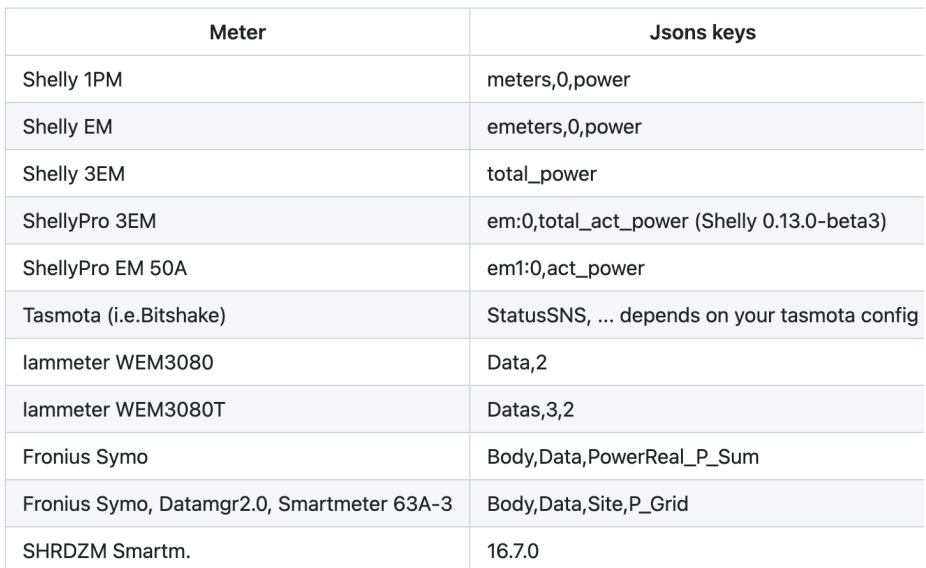

### *meter username, password*

Authentifizierung. Bei Problemen kann auch versucht werden Benutzername (max. 30 Zeichen) und Passwort (max. 30 Zeichen) mit der Meter\_URL zu übergeben: z.b. http://user:password@192.168.1.217/status

### *meter interval [ms]*

(typ: 500) Ausleseintervall des Meters in ms. Schneller bringt normalerweise nichts, da die Smartmeter die aktuelle Leistung in der Regel nicht schneller messen

### *METER READOUT INVERT*

(typ: AUS) AUS bedeutet: **positiver Meterwert** = Bezug, **Hausverbrauch**. **Negativer Meterwert** = Export, **Überschuss**. AN invertiert diese Logik.

### *Direct->SUN*

(typ: AUS) AUS: Die Nulleinspeiseregelung (ZEPC) ist eine echte Regelung. D.h. es wird die Inverterleistung des SUNs so eingestellt, dass der Hausverbrauch dem ZEPC->Target entspricht. Hierfür ist es wichtig, dass der SUN nach dem Smartmeter angeschlossen ist und das Smartmeter die vom SUN erzeugte Leistung sehen kann.

Direct->SUN EIN: Der vom Smartmeter gemessene Hausverbrauch wird an den SUN weitergegeben. Es findet keine tatsächliche Regelung statt. Die vom SUN erzeugte Leistung darf in diesem Fall nicht über das Smartmeter fließen.

## ZEPC Einstellungen

### *ZEPC ENABLE*

Aktiviert die Nulleinspeise-Regelung (ZEPC). Die Regelung kann mit AC->Send (0W) im SUN1 Menü deaktiviert werden

### *Target [W]*

Target ist der Zielwert der Regelung (ZEPC) in W. Die Leistung von SUN1/2/3 wird so geregelt, dass der verbleibende Hausverbrauch dem Target entspricht. Es empfiehlt sich für die Nulleinspeiseregelung des T2SGs ein leicht positiver Wert.

### *ZEPC AVERAGE*

(typ.: 10) Der ZeroExportController berechnet die Soll-Leistung der SUN Inverter über average=10 Mittelwerte. Ist der Meterwert kleiner als das Target, so wird der neue Sollwert für das Ladegerät sofort berechnet. Ist der Meterwert größer, so wird der neue Sollwert gemittelt

### *Use SUN display feedback*

(default: OFF) Damit die Nulleinspeiseregelung möglichst schnell ist, wird als aktuelle Inverter Leistung der Sollwert "ACsetpoint" verwendet.

ON: Anstelle des Sollwerts wird der aus dem SUN ausgelesene Ist-Wert verwendet. Dies macht die Regelung langsamer, kann aber helfen, wenn der SUN im MPPT Modus mit Solaranlagen betrieben wird. Hinweis: Für das T2SG wird ausschließlich der Betrieb mit einer Batterie empfohlen!

### *VBatFull, VBatNormal, Target Full, FullURL, Normal URL*

Steigt die Batteriespannung über VBatFull, so wird ein HTTP GET Sendrequest an VBatFullURL gesendet und das Regelziel des ZEPC target = target Full gesetzt. Dies soll ermöglichen bei voller Batterie Leistung ins Stromnetz zu exportieren (Target Full) oder ein z.B. Shelly Relais zu schalten. Es können auch mehrere URLs gesendet werden, wenn diese mit einem Komma voneinander getrennt werden.

Sinkt die Batteriespannung anschließend wieder unter VBatNormal so wird ein HTTP GET an VBatNormal gesendet und für die ZEPC Regelung wieder ZEPC->target verwendet.

C △ Nicht sicher 192.168.1.211

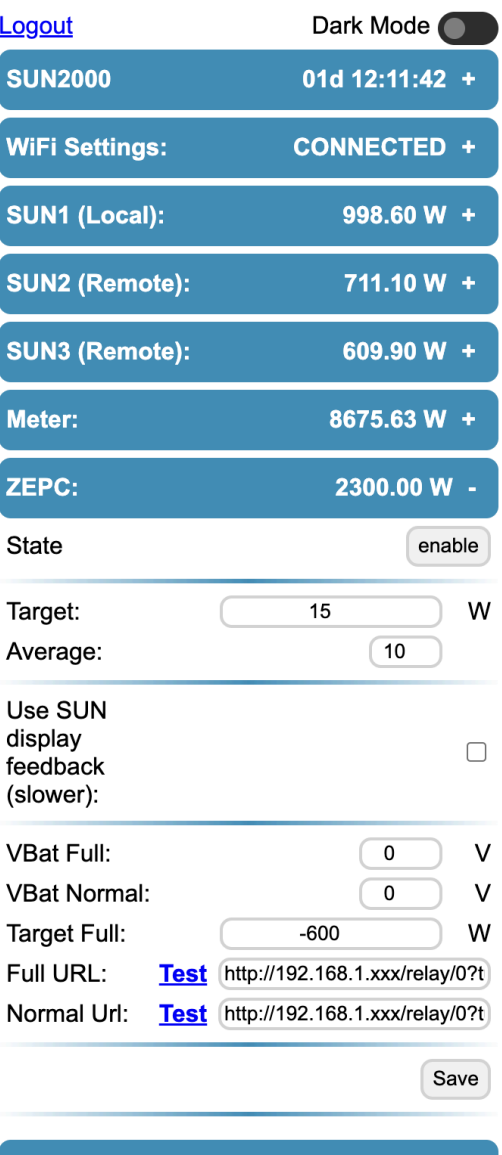

# **MOTT**

MQTT ist grundsätzlich optional und muss für den Betrieb NICHT zwingend eingerichtet werden. MQTT erlaubt die Kommunikation mit Programmen wie z.B. z.B. ioBroker, nodeRed oder HomeAssistant. Auch der Bau eigener Steuerungen und Regelungen ist damit möglich.

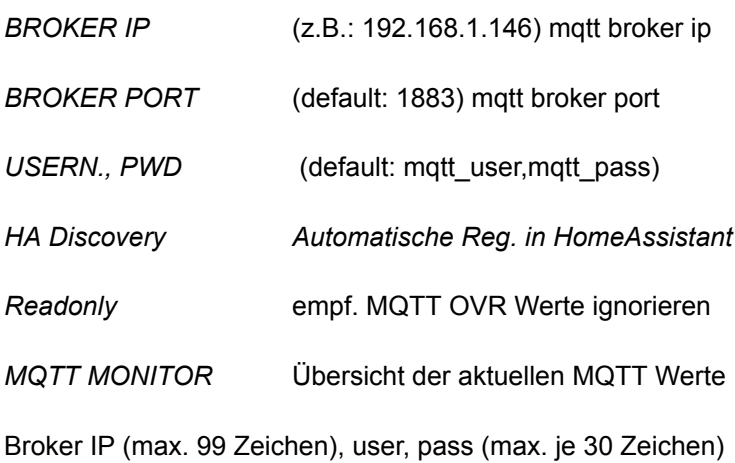

# MQTT client publish (read only)

!!! Die mqtt topics sind (case sensitive) und müssen groß geschrieben werden !!!

Das T2SG sendet alle 1.3s folgende topics:

T2SG/ACSETPOINT [W] T2SG/ACDISPLAY [W] T2SG/VGRID [V] T2SG/VBAT [V] T2SG/DAC T2SG/CALSTEP T2SG/TEMPERATURE [°C] T2SG/METER [W] T2SG/MAXPOWER [W] T2SG/TARGET [W] T2SG/DAYENERGY [kWh] T2SG/TOTALENERGY [kWh]

T2SG steht für den Gerätenamen (Geräteeinstellungen->Device name).

C A Nicht sicher 192.168.1.211

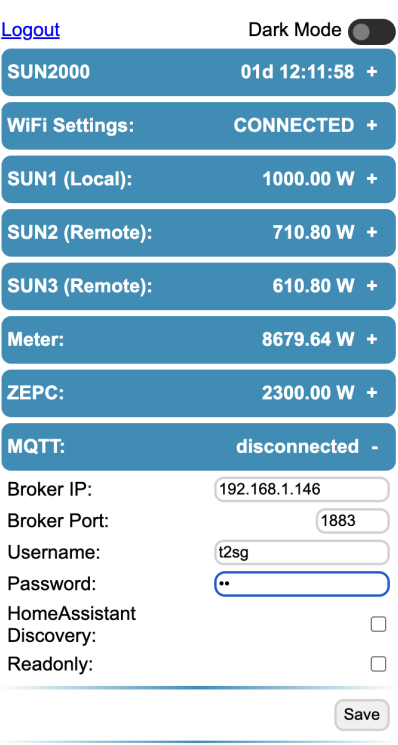

# MQTT client subscribe (write only)

Folgende mqtt topics können geschrieben werden: T2SG/ACSETPOINTOVR [W] T2SG/DACOVR T2SG/CALSTEPOVR T2SG/METEROVR [W] T2SG/MAXPOWEROVR [W] T2SG/TARGETOVR [W]

Bei Problemen sicherstellen, dass die OVR Werte nicht unbemerkt vom MQTT Broker überschrieben werden. OVR Werte z.B. im ioBroker auf "Schreibgeschützt" setzen. Oder einfach im T2SG MQTT->Readonly aktivieren.

Ein nach ACSETPOINTOVR geschriebener Wert deaktiviert den ZEPC. Zum Aktivieren 1x einen beliebigen Wert an METEROVR schicken. Dadurch wird der ZEPC wieder aktiviert. Ist im T2SG ein Meter aktiviert, so wird beim nächsten Meter auslesen der gesetzte METEROVR Wert überschrieben.

Für den Fall, dass der aktuelle Hausverbrauch nur als MQTT Wert vorliegt, kann dieser kontinuierlich an METEROVR geschickt werden und somit für die ZEPC Regelung genutzt werden. Der Eintrag Meter URL muss hierfür leer sein!

Tasmota als Meter

Anstelle eines z.B. Shelly 3EM kann auch Tasmota als Meter verwendet werden. Tasmota bietet mit der SML Scriptsprache die Möglichkeit viele Stromzähler mit IR Schnittstelle auszulesen:

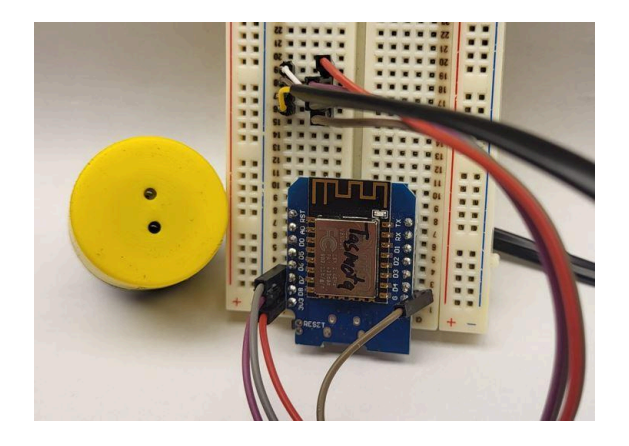

<https://tasmota.github.io/docs/Smart-Meter-Interface/#meter-definition>

Ein Beispiel-Youtube Video von Bitshake kann hier gefunden werden: <https://www.youtube.com/watch?v=9rGOnAxrqEI>

Beispiel für ein Tasmota SML Script:

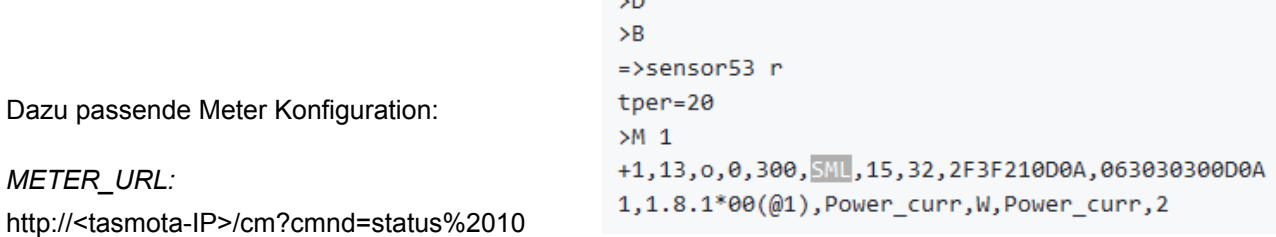

**Contract** 

*JSON\_KEYS:* StatusSNS,SML,Power\_curr

### **Ein häufiger Fehler ist, dass "SML" in dem Tasmota Script vergessen wird. Dadurch wäre der zweite JSON KEY "", was nicht möglich ist. Deshalb ist es wichtig "SML" in das Tasmota Script einzutragen!**

## ESPHome als Meter

wie Tasmota kann auch ESPHome zusammen mit einem IR Lesekopf als Meter verwendet werden. Das genaue Vorgehen muss der EPSHome Dokumentation entnommen werden. Wichtig ist in der ESPHome Konfiguration den Webserver zu aktivieren. Anschließend kann mit der Meter URL http://<esphome-IP>/sensor/id die Json Struktur abgerufen werden. Der JSON KEYS ist state. Je nach Konfiguration kann es zu Anpassungen in Meter URL und JSON KEYS kommen.

HomeAssistant als Meter (Bearer Token)

HomeAssistant (HA) bietet die Möglichkeit, vorhandene Werte über einen HTTP GET Zugriff als JSON Struktur auszulesen:

https://developers.home-assistant.io/docs/api/rest/

Somit kann HomeAssistant als Meter für das T2SG verwendet werden:

*METER\_URL:* http://<HA-IP>:8123/api/states/<entity\_id>

(max.300 Zeichen)

*z.B. http://192.168.1.146:8123/api/states/sensor.meter*

*JSON KEYS:* state (max. 59 Zeichen)

*Username:*

*Password:*

*HABearerToken:* <HomeAssistant Bearer Token, langleb. Zugangstoken> (max.300 Zeichen)

Den HomeAssistant Bearer Token erhält man indem man in HA unten rechts auf seinen Profilnamen klickt und dort einen "Langlebigen Zugangstoken" anlegt. Diesen Token trägt man dann als Meter Passwort im T2SG ein. Der Meter Username lautet: "Bearer TOKEN".

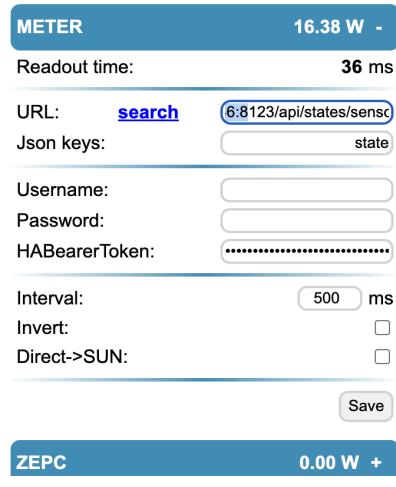

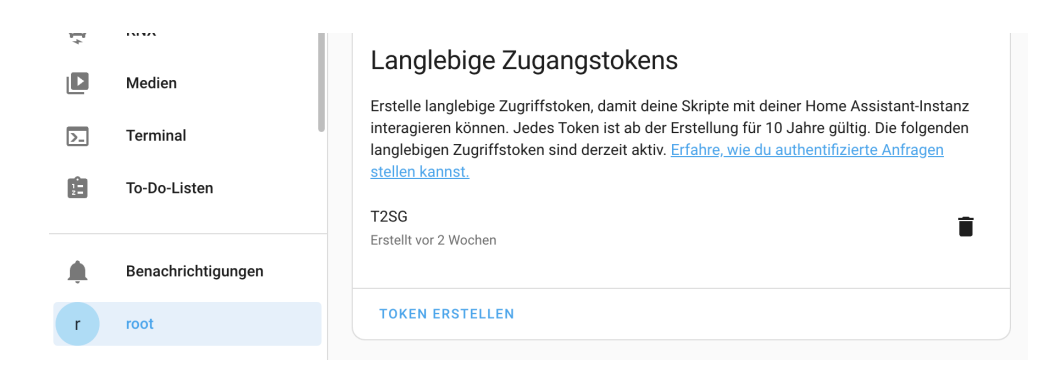

Testen lässt sich die HA API auch mit dem CURL Befehl (<TOKEN> und <HA-IP> ersetzen):

### **curl -H "Authorization: Bearer <TOKEN>" \**

**-H "Content-Type: application/json" \**

**-H "Connection: keep-alive" \**

**http://<HA-IP>:8123/api/states**

Hardware Reset

Zurücksetzen in den Werkszustand:

### T2SUN Stick:

Reset-Taster mit einer Büroklammer durch die Bohrung im Gehäuse unterhalb der LED für min. 5-10s drücken. Nach einem erfolgreichen Reset beginnt die LED für einen kurzen Moment schnell zu blinken. Bei Problemen kann es helfen den Reset-Taster weiterhin zu halten und dabei den SUN Inverter AC-seitig Aus- und Einzuschalten.

### Wifi Modul (Trucki RS485 Platine):

Kontakt zwischen den Pins/Löchern D0 und D5 herstellen (z.B. mit einer Pinzette) und solange halten (ca. 5-10s), bis die LED auf dem Wifi Modul beginnt für einen kurzen Moment schnell zu blinken. Bei Problemen kann es helfen die Verbindung D0+D5 weiterhin zu halten und dabei den SUN Inverter AC-seitig Aus- und Einzuschalten.